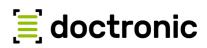

ECONFERENCE

# Special Summer Edition – User Guide

# **Technical setup**

The :clojureD Special Summer Edition will be hosted on gather.town. For the best experience, please use:

- A computer with a stable internet connection. (gather.town on mobile devices is **not** recommended.)
- The browser version of gather.town.
  gather.town is supported on Chrome, Firefox and Desktop Safari (Beta)
  (The App is still under development and not recommended.)
- A headset to avoid acoustic feedback and a webcam for the best feeling of "being there".
  See <a href="https://support.gather.town/help/browser-settings-and-permissions">https://support.gather.town/help/browser-settings-and-permissions</a> for settings and permissions.

# Sign in

Please go to

### https://gather.town/app/Lxv6MIF87GjercCr/clojureD-2021

Note: You won't be able to enter before 5 June 2021, 10:00 am (CEST, UTC+2)

- Sign in with the same email address you used for the ticket
- Click "Send magic link"
- Check your emails
  - Gather will send you the final link to enter :clojureD 2021
- Click "This browser" when asked how to log in:

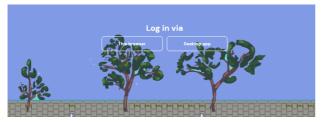

Figure 2 – Log in

|   | 🐣 😫 🐣                                                                                                   |
|---|----------------------------------------------------------------------------------------------------|
|   | Welcome to Gather!                                                                                      |
|   | Create an account or sign in below. We'll send a<br>magic link to your email to sign you in right away! |
|   | Enter your email address                                                                                |
|   | Send magic link                                                                                         |
|   | or                                                                                                    |
| ( | G Sign in with Google                                                                                   |
|   |                                                                                                    |

Figure 1 - Sign in

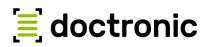

## Yeah! – Welcome to :clojureD 2021!

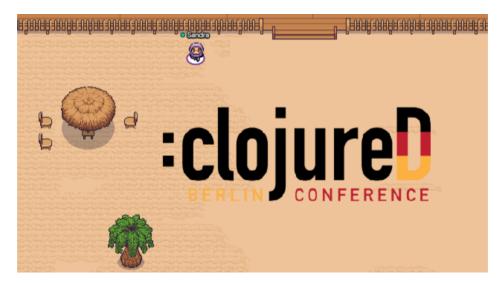

### Get started

You're here, so you've signed in successfully. What now?

#### The basics

- Moving around: Use wasd or arrow keys to move around.
- x lets you interact with items that light up with a yellow indicator when you are near them.
- Press and hold g to activate "ghost mode" and walk through other participants or obstacles. Note: You cannot participate in conversations in ghost mode.
- You can leave and come back any time.
- We highly recommend Gather's live walkthrough before the event to familiarise yourself with Gather's mode of operation and its various controls: <u>https://gather.town/app/lgAy7dSoTjpXcnqy/Live%20Walkthrough</u>

#### Your Avatar

- Set up your Avatar to your liking: Click on the little avatar at the bottom of the page (Fig. 3, No. 8) to change your look.
- Optional: Click on your name next to your avatar at the bottom of the page (Fig. 3, No. 10) and use your status (Fig. 3, No. 2) to share your company name, pronouns or other info others should have about you.
- You can set an emoji to be permanently displayed next to your name in the participant list (Fig. 3, No. 3). To remove, click the "x" that appears when modifying status message.
- You can also change or shorten your name (Fig. 3, No. 1)

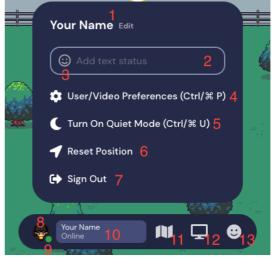

Figure 3 – User menu

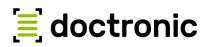

#### Useful tools

- **Turn on Quiet Mode** (Fig. 3, No. 5) **when listening to talks** to reduce the overall input from the people around you. (You will only be able to interact with people next to you in quiet mode.)
- Mini map (Fig. 3, No. 11)
- Got stuck? Use the ghost mode (press and hold g on your keyboard) or Reset Position (Fig. 3, No. 6) to bring you back to the entrance area.
- Search for other participants (Fig. 5, a)
- Participants list (Fig. 5, b use button g to open)
- Chat (Fig. 5, f) to send text message to everyone, to participants nearby or to a specific person
- Send a private message by using the "Message..." input field (Fig. 4)
- Locate on map (Fig. 4) shows a trail leading to the person you clicked. Press again to remove the trail.
- Follow (Fig. 4) the avatar of the person you clicked until you make a move by yourself.

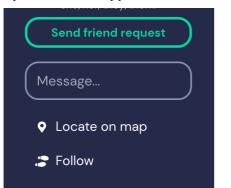

Figure 4 – Context menu (right-click on a participant in fig. 4, b)

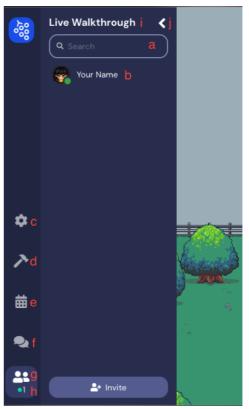

Figure 5 - Main menu

- Emoji reactions (Fig. 3, No. 13): Emojis are only visible for a short time, except for the raised hand emoji which can be toggled. Raised hands also show up in the participant list.
- Share your screen with those around you. (Fig. 3, No. 12)
- User/Video Preferences (Fig. 3, No. 4 as well as Fig. 5, c): Fiddle with these if you're having performance issues.
- Your online status (Fig. 3, No. 9)
- Your name and status message. Status message indicates online status unless explicitly set (Fig. 3, No. 2).
- Hide main menu (Fig. 5, j)
- Number of users currently online (Fig. 5, h)
- For the sake of completeness: Sign Out (Fig. 3, No. 7). But why would you want to?

#### Useless tools

- Name of this Space (Fig. 5, i). In case you've forgotten that you are at :clojureD.
- Build (Fig. 5, d) is disabled.
- Calendar (Fig. 5, e) is empty. Please visit https://clojured.de/schedule/ for the current schedule.

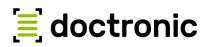

• Send Friend Request (Fig. 4): What it says on the tin, doesn't seem to do much though.  $(\gamma)/$ 

## There is too much noise!

There are too many things happening and everyone is talking at the same time? Use the "**Quiet Mode**" (Fig. 3, No. 5). That reduces interaction to the people directly next to you.

We especially recommend this setting during talks to avoid feedbacks and echoes.

# I'm still having trouble – where do I get help?

- Use the full-fledged manual on https://support.gather.town/help/movement-and-basics
- Within gather
  - come to the help desk located near the entrance
  - search for "\*Sandra (Crew)" or "\*Ingo (Crew)" (Fig. 5, a) and write a message (Fig. 4)
- Contact us via clojured@doctronic.de, @clojuredconf (on Twitter) or #clojured (https://clojurians.slack.com/)

## Credits

Thanks to the marvelous, precious and wonderful team of the BOB conference (https://bobkonf.de) for their great support!